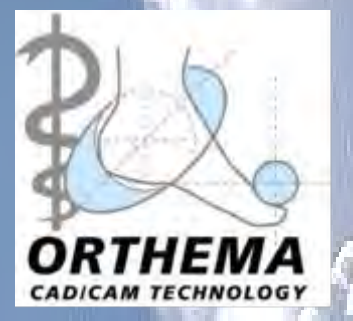

# **OrthoWin ShapeDesigner Software-Anleitung**

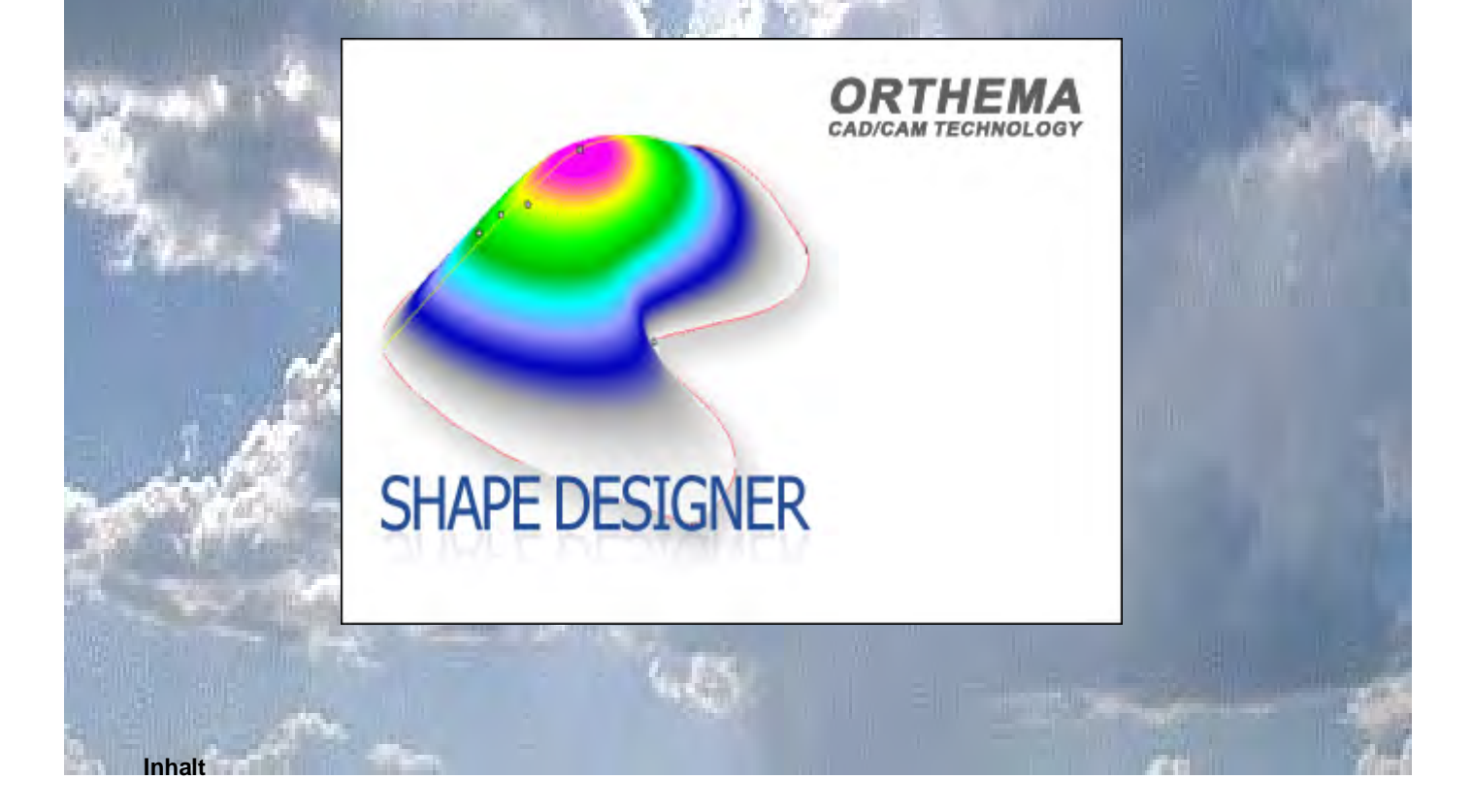

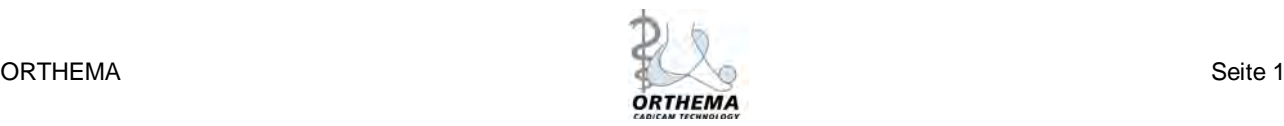

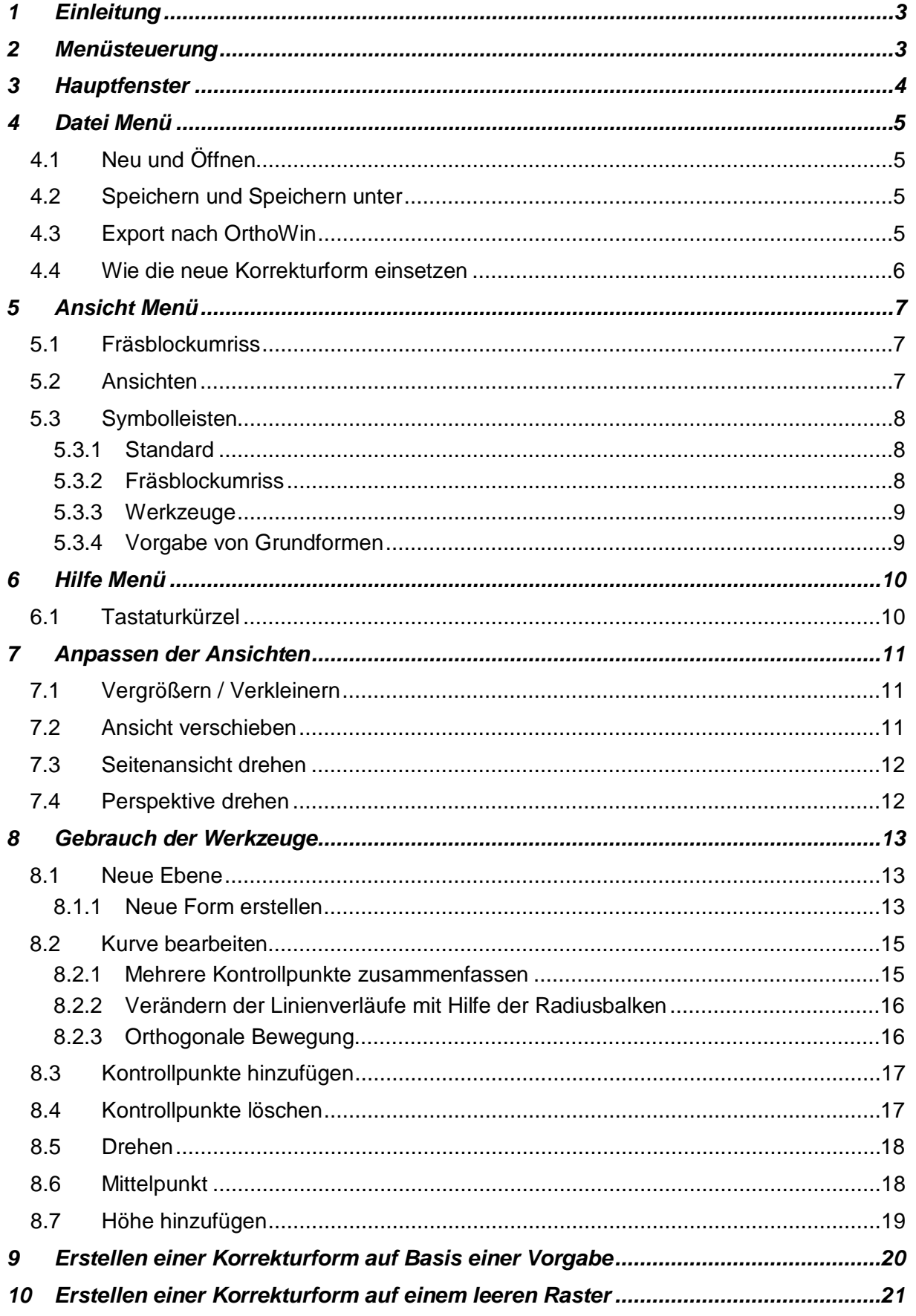

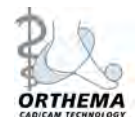

# <span id="page-2-0"></span>**1 Einleitung**

Der OrthoWin ShapeDesigner ist Teil jeder Installation der Software OrthoWin. Mit diesem Programm können Sie eigene individuelle Korrekturformen erstellen und gestalten und in OrthoWin danach verwenden.

Dieses Benutzerhandbuch beschreibt die einzelnen Bestandteile der Software und liefert eine detaillierte Anleitung zur Erstellung von Korrekturformen und deren Einbindung in die Software OrthoWin.

# <span id="page-2-1"></span>**2 Menüsteuerung**

Datei

- $\rightarrow$  Neu
- $\rightarrow$  Öffnen
- $\rightarrow$  Speichern
- $\rightarrow$  Speichern unter
- $\rightarrow$  Export nach OrthoWin
- $\rightarrow$  Ende

#### Ansicht

- $\rightarrow$ Fräsblockumriss:
	- Anzeige rechter Block
	- Standard
	- Breite Form
	- Proprio
- $\rightarrow$ Perspektive
- $\rightarrow$ Seitenansicht
- **→Vollansicht**
- $\rightarrow$ Symbolleisten:
	- Standard
	- Fräsblockumriss
	- Werkzeuge
	- Vorgabe

Hilfe

 $\rightarrow$  Tastatur Funktionstasten

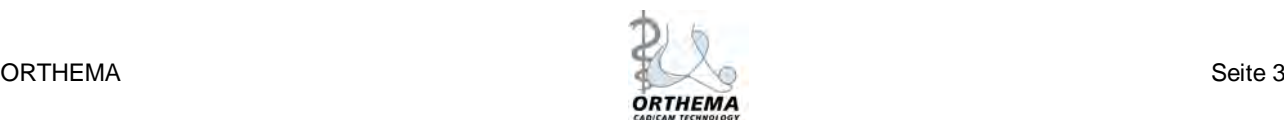

# <span id="page-3-0"></span>**3 Hauptfenster**

Beim Start des ShapeDesigners erscheint folgendes Fenster:

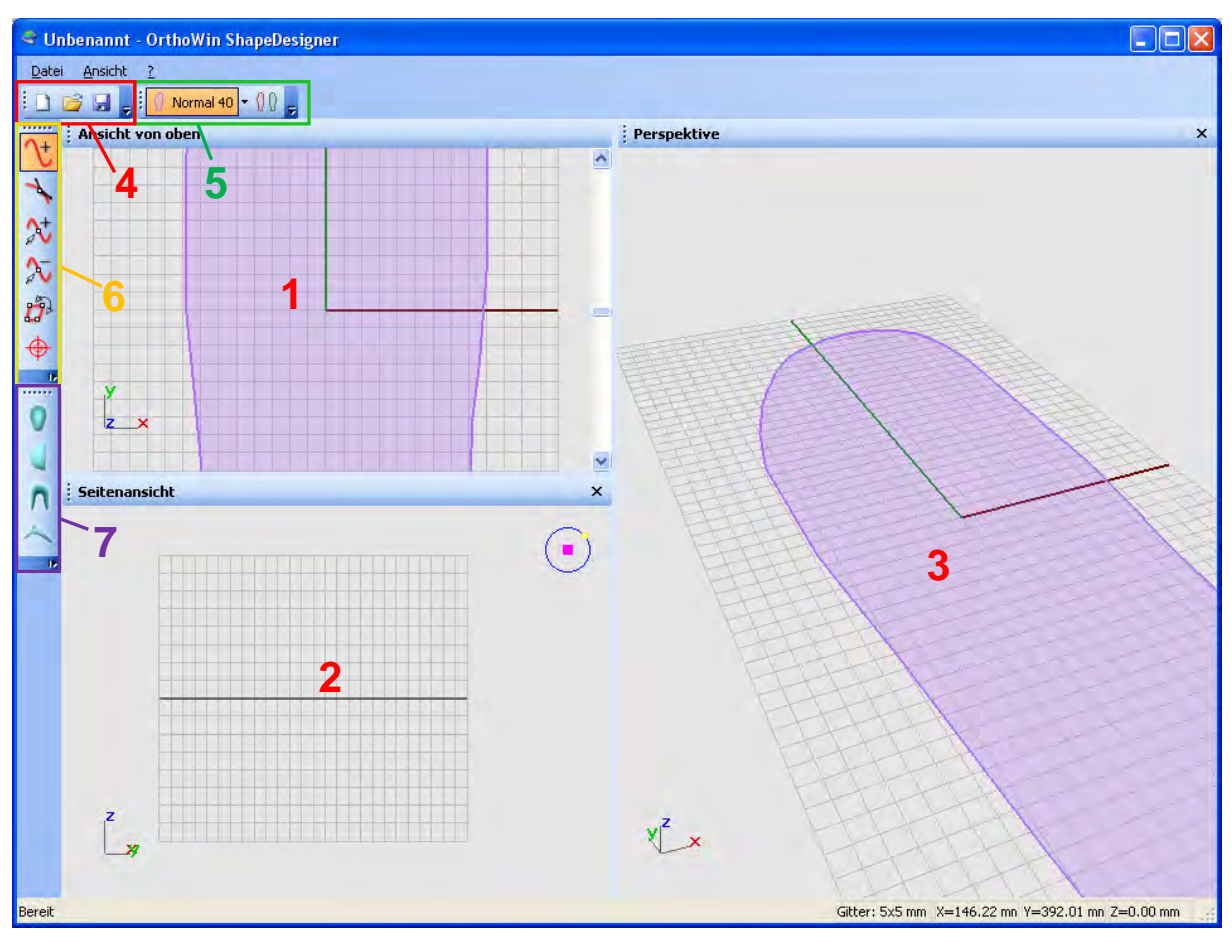

<span id="page-3-1"></span>Abb. 1: Hauptfenster

*Legende:*

- Ansicht von oben
- Seitenansicht
- Perspektive
- Standard Symbolleiste
- Fräsblockumriss Symbolleiste
- Werkzeug Symbolleiste
- Vorgabe Symbolleiste

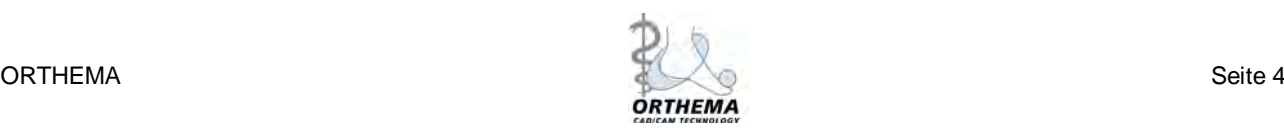

# <span id="page-4-0"></span>**4 Datei Menü**

## <span id="page-4-1"></span>*4.1 Neu und Öffnen*

Klicken Sie *DateiNeu* um eine neue Datei zu erstellen. Es erscheint das Hauptfenster (s. [Abb. 1\)](#page-3-1). Sollte eine zuvor erstellte Form noch nicht gespeichert worden sein, erscheint eine Warnung, dass diese Daten verloren gehen, wenn sie diese jetzt nicht speichern.

Klicken sie *DateiÖffnen*, um eine bereits bestehende Datei zu öffnen.

#### <span id="page-4-2"></span>*4.2 Speichern und Speichern unter*

Klicken Sie auf *DateiSpeichern* um Änderungen an einer bestehenden Datei zu speichern, oder *DateiSpeichern unter*, um eine Datei unter einem neuen Namen abzuspeichern.

#### <span id="page-4-3"></span>*4.3 Export nach OrthoWin*

Mit einem Klick auf *DateiExport* öffnet sich der Export-Dialog. (s. [Abb. 2\)](#page-4-4).

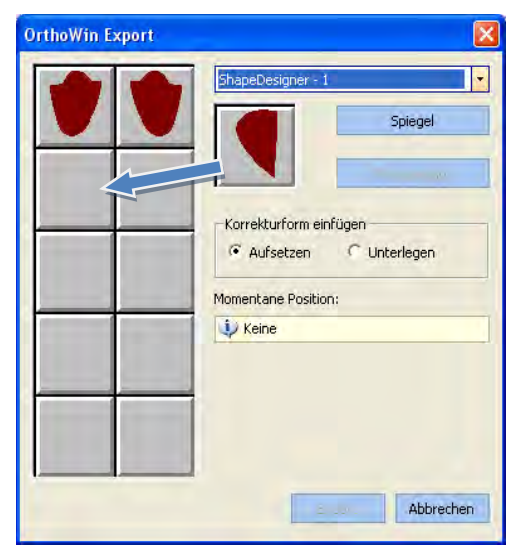

Abb. 2: Export nach OrthoWin (linke Seite)

<span id="page-4-4"></span>Mit den Optionen Aufsetzen und Unterlegen bestimmen Sie, in welcher Weise die Formen beim Korrigieren einer Messung in OrthoWin standardmäßig eingefügt werden.

*Unterlegen*: Die Korrekturform wird auf die Basislinie der Messung gesetzt und "versinkt" sozusagen im Fußprofil.

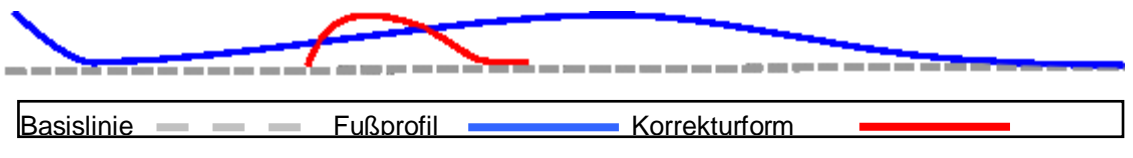

Abb. 3: Option *Aufsetzen*

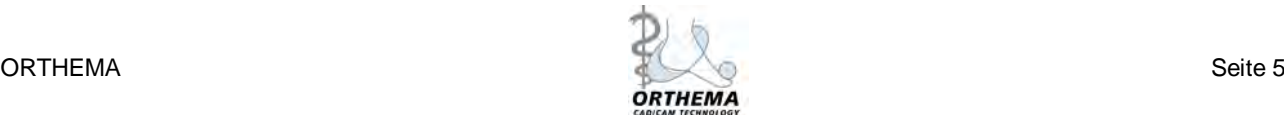

*Aufsetzen*: An der Stelle wo die Korrekturform platziert wird, werden die Höhenwerte von Fußprofil und Korrekturform addiert.

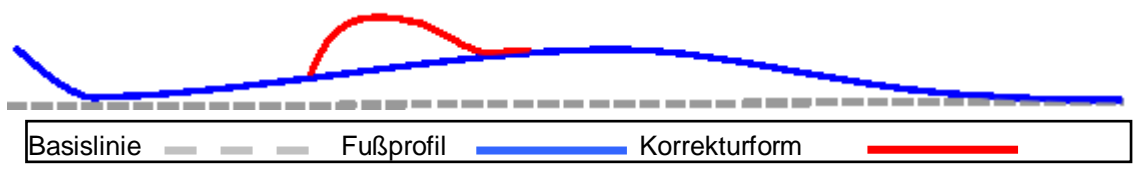

Abb. 4: Option *Unterlegen*

Bei der Verwendung der Korrekturform können Sie auch nachträglich in OrthoWin jederzeit zwischen aufgesetzter und unterlegter Form wählen (Profil). Weitere Informationen finden Sie in der OrthoWin Softwareanleitung.

Klicken Sie nun mit der linken Maustaste auf die Korrekturform und ziehen Sie diese bei gehaltener Taste auf eines der zehn grauen Felder. Formen für den linken Fuß sollten nützlicherweise in den linken Feldern abgelegt werden, rechte Formen in den Feldern rechts. Solange Sie den Exportvorgang noch nicht abgeschlossen haben, können Sie die Korrekturform mit einem Kick auf die Schaltfläche *Rückgängig* wieder aus der Liste entfernen.

Klicken Sie auf die Schaltfläche *Export*, um den Exportvorgang abzuschließen.

Um eine gespiegelte Version der Korrekturform für die Kontralaterale zu erstellen, starten sie den Exportvorgang erneut. Klicken Sie auf *Spiegel* (s. [Abb. 5\)](#page-5-1) und ziehen Sie die Form bei gehaltener linker Maustaste auf das Feld neben der zuvor exportierten Form.

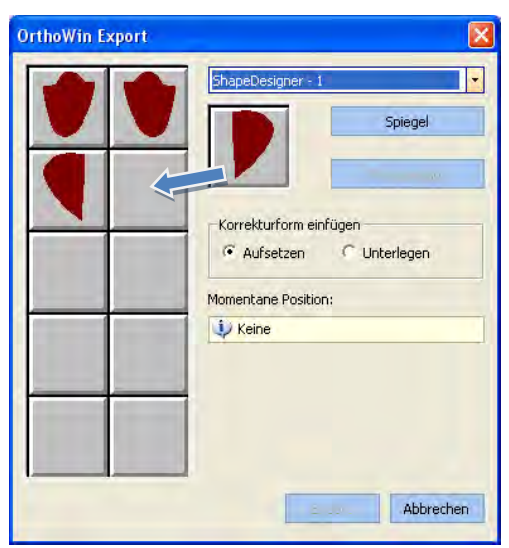

<span id="page-5-1"></span>Abb. 5: Export nach OrthoWin (rechte Seite)

Wenn sie eine Korrekturform auf ein bereits besetztes Feld ziehen, wird die dort hinterlegte Form ersetzt und steht ab diesem Moment in OrthoWin nicht mehr zur Verfügung. Sie kann jedoch über den OrthoWin ShapeDesigner jederzeit wieder neu importiert werden.

## <span id="page-5-0"></span>*4.4 Verwendung der neuen Korrekturform*

In OrthoWin finden Sie die neue Form in der Korrekturbibliothek unter *ShapeDesigner – 1.*  Weitere Informationen über die Verwendung von Korrekturformen finden Sie im OrthoWin Benutzerhandbuch.

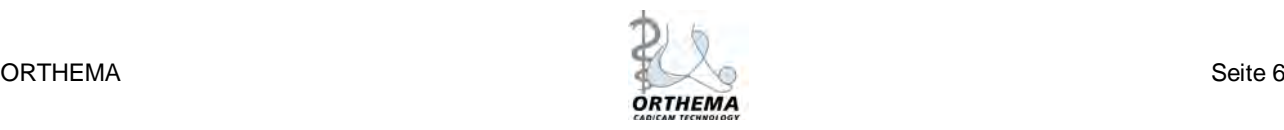

# <span id="page-6-0"></span>**5 Ansicht Menü**

## <span id="page-6-1"></span>*5.1 Fräsblockumriss*

Der Fräsblockumriss kann in verschiedenen Größen in den Formen *Standard*, *Breite Form* und *Proprio* ausgewählt werden. Die Auswahl erfolgt entweder über das Menü Ansicht→FB.-Umriss oder über die Fräsblockumriss-Symbolleiste.

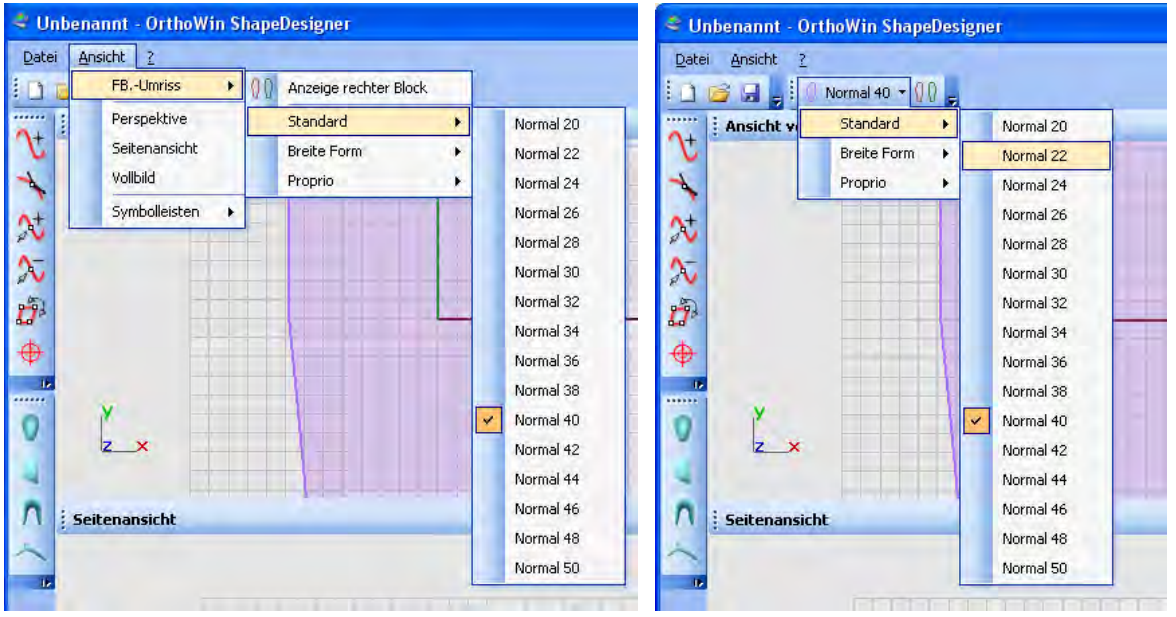

Abb. 6: Menü Ansicht $\rightarrow$ FB.-Umriss Abb. 7: Symbolleiste FB.-Umriss

## <span id="page-6-2"></span>*5.2 Ansichten*

Das Hauptfenster ist in die drei Bereiche *Ansicht von oben*, *Seitenansicht* und *Perspektive* unterteilt. Die Seitenansicht und die Perspektive können ausgeblendet werden. Durch Anklicken einer Ansicht mit der linken Maustaste wird diese aktiviert. Die aktive Ansicht ist farblich markiert.

Via Ansicht->Perspektive wird die Perspektiv-Ansicht im Hauptfenster angezeigt bzw. aktiviert.

Via Ansicht $\rightarrow$ Seitenansicht wird die Seitenansicht im Hauptfenster angezeigt bzw. aktiviert.

Via Ansicht->Vollbild wird die Vollbildansicht aktiviert. Dabei wird die Windows Start- bzw. Taskleiste ausgeblendet um die gesamte Bildschirmfläche zu nutzen. Ein erneuter Klick auf Ansicht->Vollbild beendet den Vollbildmodus wieder.

Lesen Sie in Kapitel [7,](#page-10-0) wie Sie die einzelnen Ansichten anpassen können.

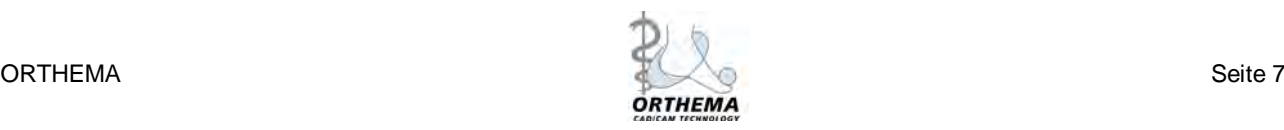

## <span id="page-7-0"></span>*5.3 Symbolleisten*

Via *AnsichtSymbolleistenStandard*, *FB.-Umriss*, *Werkzeuge* und *Vorgabe* können Sie die jeweilige Symbolleiste im Hauptfenster ein- bzw. ausblenden.

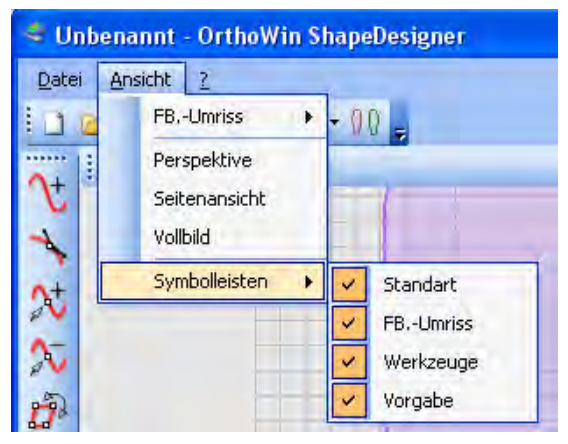

Abb. 8: Symbolleisten ein- oder ausblenden

#### <span id="page-7-1"></span>*5.3.1 Standard*

Die Standard-Symbolleiste enthält Schnelltasten aus dem Datei-Menü

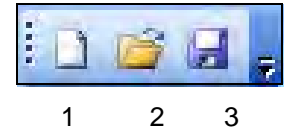

Abb. 9: Standard-Symbolleiste

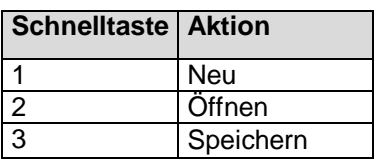

#### <span id="page-7-2"></span>*5.3.2 Fräsblockumriss*

Die Fräsblockumriss-Symbolleiste enthält Schnelltasten zur Anzeige und Auswahl des Fräsblockumrisses.

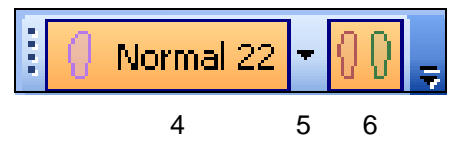

Abb. 10: FB.-Umriss-Symbolleiste

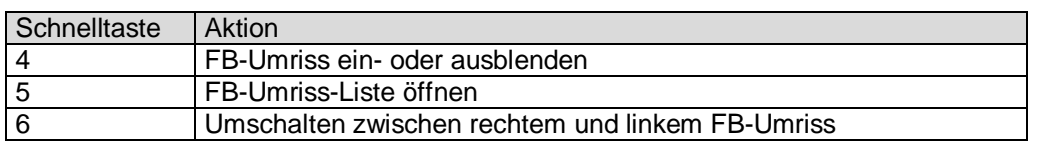

#### <span id="page-8-0"></span>*5.3.3 Werkzeuge*

Die Werkzeug-Symbolleiste enthält sechs Werkzeuge zur Erstellung und Bearbeitung von Korrekturformen. Eine detaillierte Beschreibung der Werkzeuge finden Sie in Kapitel [8.](#page-12-0)

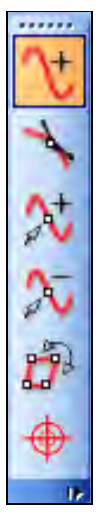

Neue Ebene Kurve bearbeiten Kontrollpunkte hinzufügen Kontrollpunkte löschen Drehen **Mittelpunkt** 

Abb. 11: Werkzeug-Symbolleiste

#### <span id="page-8-1"></span>*5.3.4 Vorgabe von Grundformen*

Die Vorgaben-Symbolleiste stellt vier Basisformen als Grundlage zur Erstellung eigener Formen zur Verfügung. Die Formen können mit den Werkzeugen aus der Werkzeug-Symbolleiste (s. Kapitel [5.3.3\)](#page-8-0) nach Belieben bearbeitet werden.

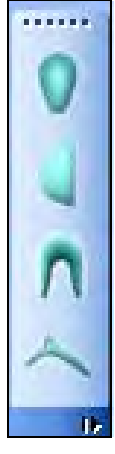

**Mittelfuß** 

Längsgewölbe

Fersenschale

**Zehengreifer** 

Abb. 12: Vorgaben-Symbolleiste

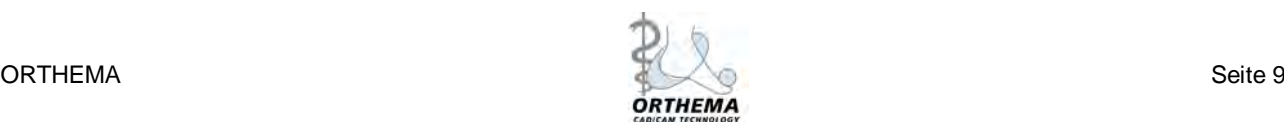

# <span id="page-9-0"></span>**6 Hilfe Menü**

## <span id="page-9-1"></span>*6.1 Tastaturkürzel*

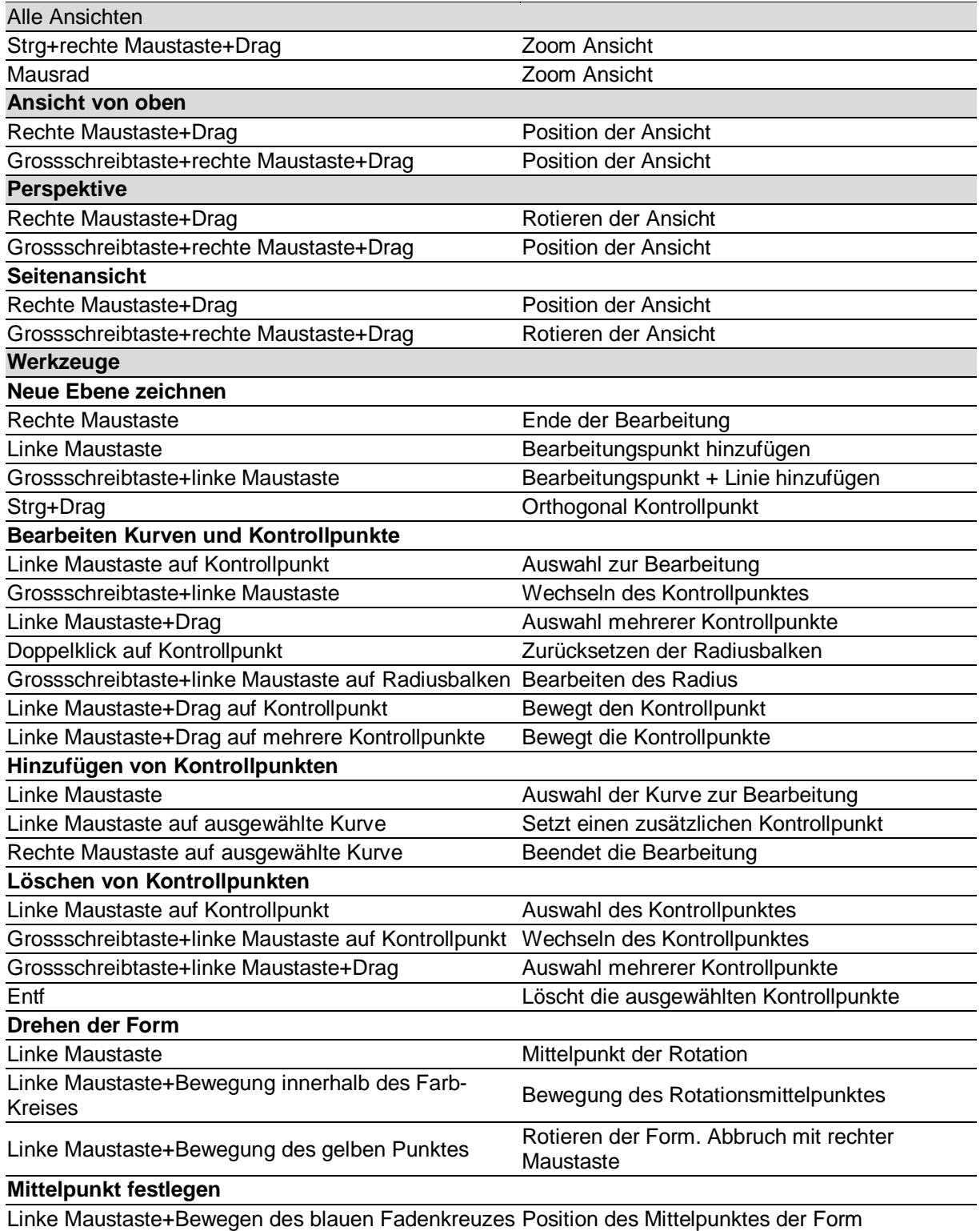

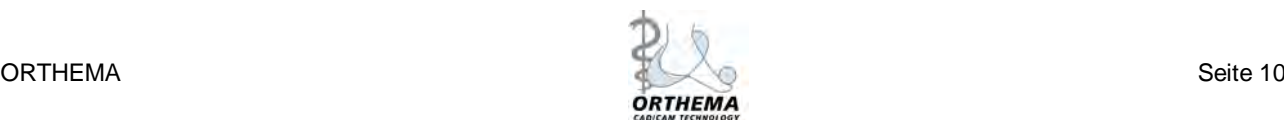

# <span id="page-10-0"></span>**7 Anpassen der Ansichten**

Ansichten können durch Vergrößern / Verkleinern, Verschieben und Drehen angepasst werden.

## <span id="page-10-1"></span>*7.1 Vergrößern / Verkleinern*

Halten Sie die Strg-Taste und die rechte Maustaste gedrückt und bewegen sie die Maus aufbzw. abwärts, um die Ansicht zu vergrößern bzw. zu verkleinern.

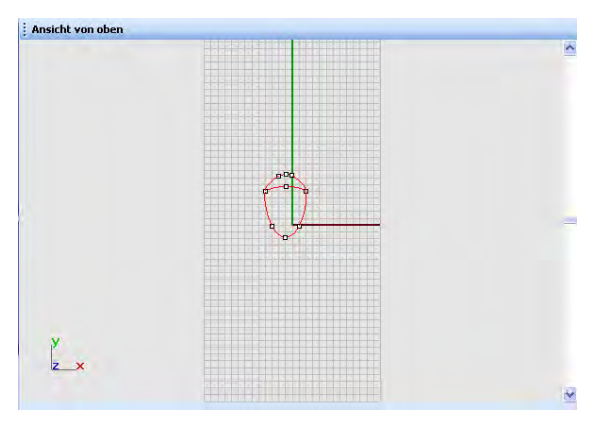

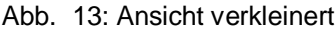

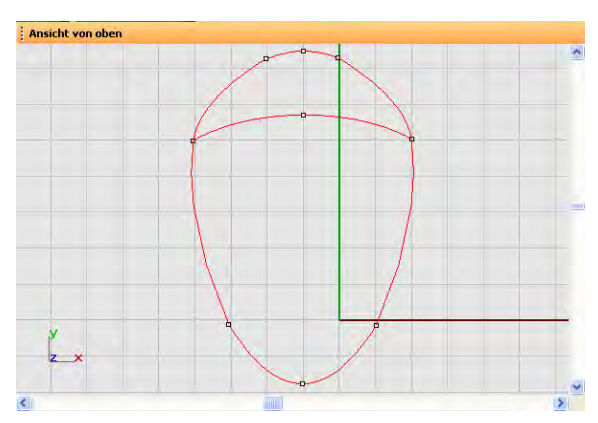

Abb. 13: Ansicht verkleinert Abb. 14: Ansicht vergrößert

## <span id="page-10-2"></span>*7.2 Ansicht verschieben*

Die Seitenansicht und die Ansicht von oben verschieben mit gehaltener rechter Maustaste. Die Perspektive verschieben Sie gehaltener Hochstell- und rechter Maustaste.

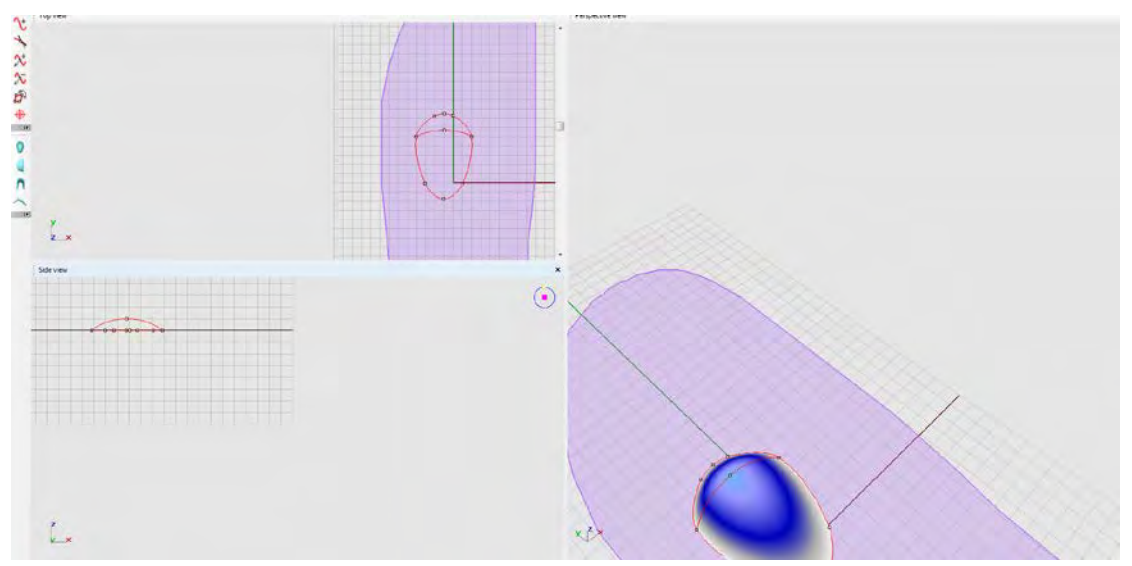

Abb. 15: Ansicht von oben nach rechts verschoben; Seitenansicht nach links oben verschoben; Perspektive nach links unten verschoben

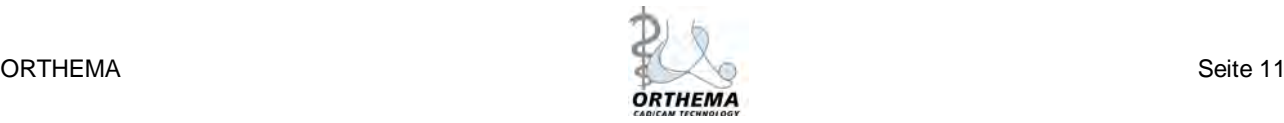

### <span id="page-11-0"></span>*7.3 Seitenansicht drehen*

Drehen Sie die Seitenansicht, indem sie bei gehaltener Hochstell- und rechter Maustaste die Maus nach links bzw. rechts bewegen. Ein gelber Punkt auf blauem Kreis (rechtes oben in der Seitenansicht) sowie ein Koordinatenkreuz (links unten) symbolisieren den aktuellen Blickwinkel auf die Form.

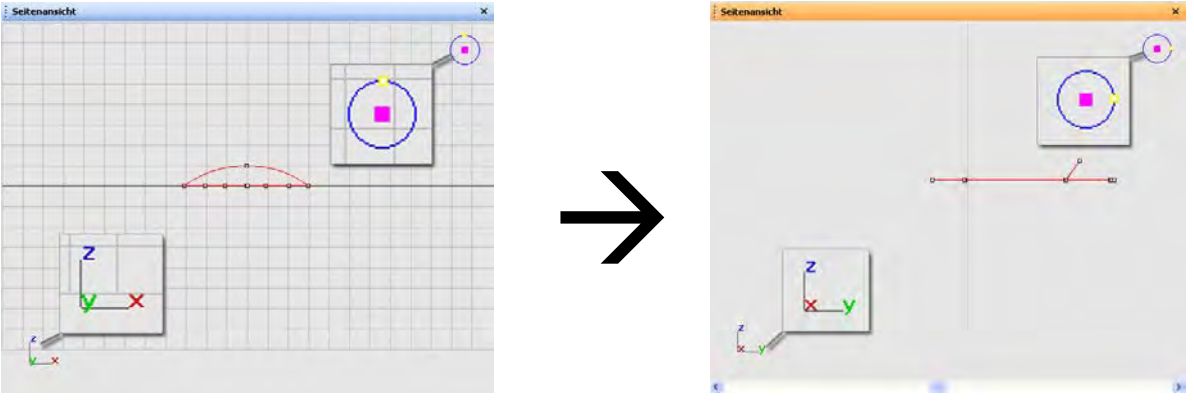

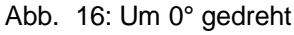

Abb. 17: Um 90° gedreht

## <span id="page-11-1"></span>*7.4 Perspektive drehen*

Drehen Sie die Perspektive, indem sie bei gehaltener rechter Maustaste die Maus bewegen. Die Perspektive kann in Horizontaler und vertikaler Richtung gedreht werden. Ein Koordinatenkreuz (links unten) symbolisieren den aktuellen Blickwinkel auf die Form.

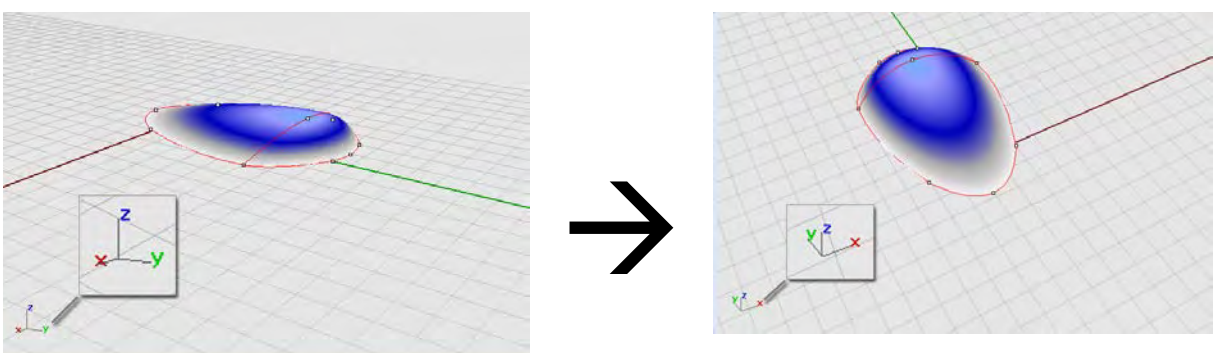

Abb. 18: Die Perspektive kann frei...

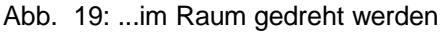

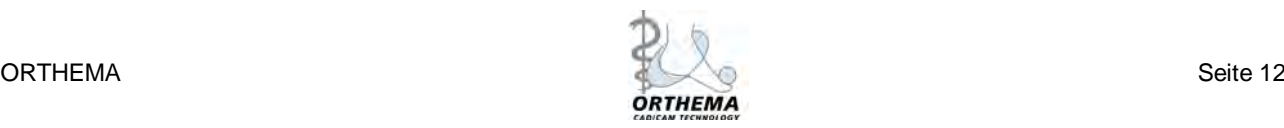

## <span id="page-12-0"></span>**8 Gebrauch der Werkzeuge**

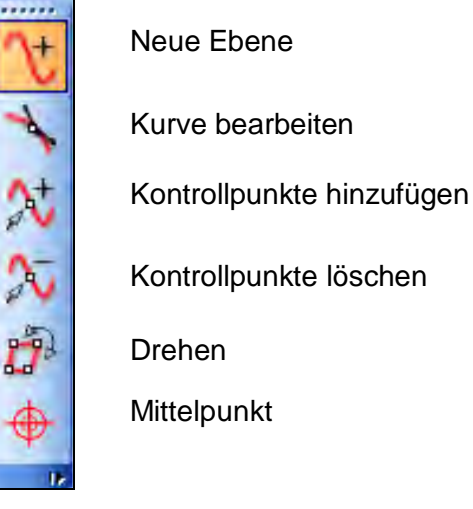

Abb. 20: Werkzeug-Symbolleiste

## <span id="page-12-1"></span>*8.1 Neue Ebene*

Benutzen Sie dieses Werkzeug, um eine neue Form zu erstellen, oder um eine Linie zu einer bestehenden Form hinzuzufügen. Eine Linie besteht aus mindestens zwei Kontrollpunkten.

So erstellen Sie eine neue Linie:

- 1. Wählen Sie das Werkzeug Neue Ebene aus der Werkzeug-Symbolleiste.
- <span id="page-12-3"></span>2. Klicken Sie in einer der Ansichten mit der linken Maustaste auf das Raster um den ersten Kontrollpunkt zu setzen.
- <span id="page-12-4"></span>3. Bewegen Sie die Maus zu einer anderen Stelle und klicken Sie mit der linken Maustaste, um einen weiteren Kontrollpunkt zu setzen.
- 4. Beenden Sie die Linie durch Klicken mit der rechten Maustaste, oder wiederholen Sie die Schritte [2](#page-12-3) und [3](#page-12-4) , um weitere Kontrollpunkte hinzuzufügen.

#### <span id="page-12-2"></span>*8.1.1 Neue Form erstellen*

Für eine neue Form benötigen Sie mindestens zwei separate Linien. Sobald Sie die zweite Linie erstellt haben, verbindet das Programm die beiden Linien zu einer geschlossenen Form. Sie können nun weitere Linien hinzufügen, um die Form nach Ihren Wünschen anzupassen. Jede neue Linie wird automatisch mit den Linien verbunden, die das Programm zum Schließen der Form erstellt hat.

Um z.B. ein Rechteck zu, brauchen Sie nur zwei parallele Linien zu erstellen. (s. [Abb. 21\)](#page-12-5)

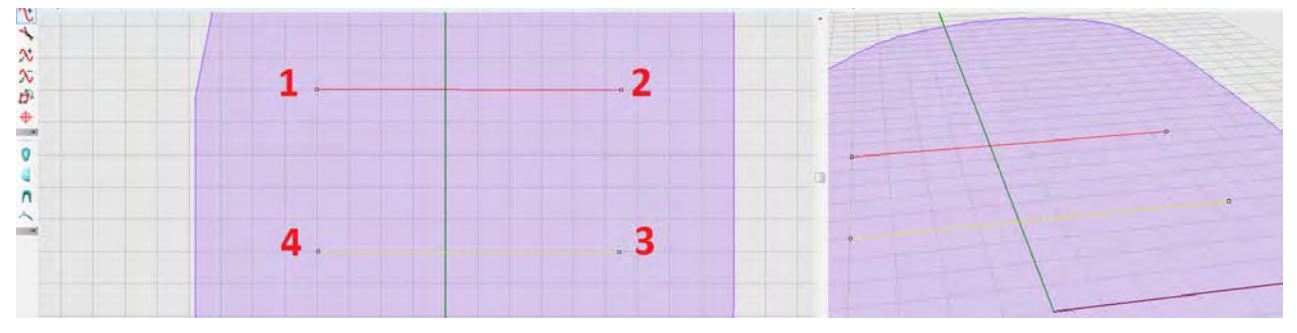

<span id="page-12-5"></span>Abb. 21: Zwei parallele Linien mit insgesamt 4 Kontrollpunkten

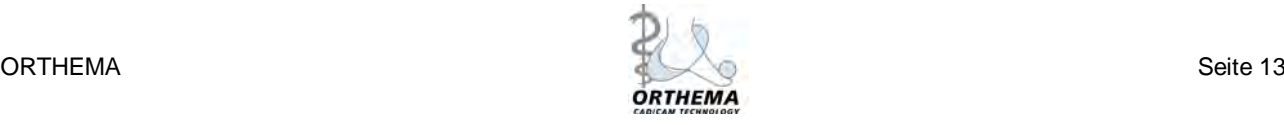

Sobald Sie die zweite Linie durch einen Klick mit der rechten Maustaste beendet haben, erstellt das Programm zwei weitere Linien(5), um die Form zu schließen. (s. [Abb. 22\)](#page-13-0)

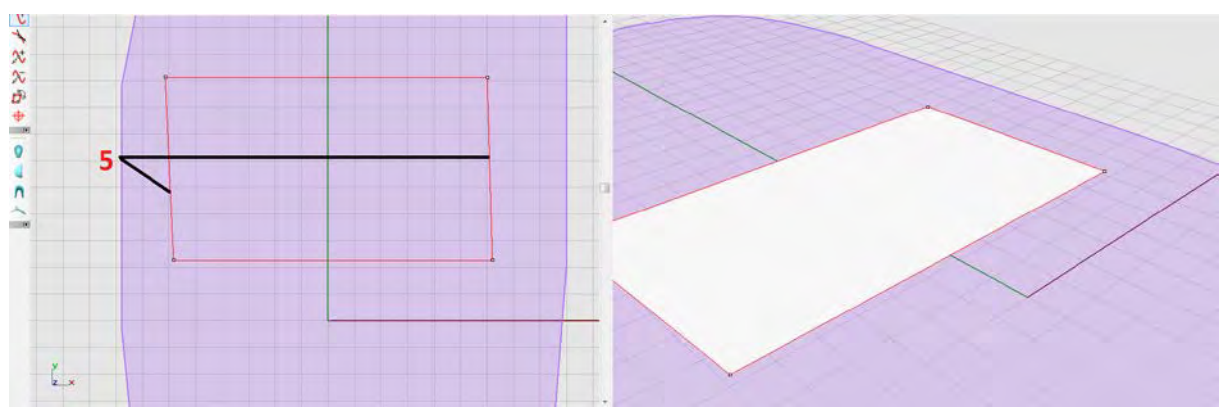

<span id="page-13-0"></span>Abb. 22: Das Programm erstellt zwei Linien (5) und schließt die Form

Das Programm wird neue Linien immer mit den vom Computer erstellten Linien verbinden. Wenn Sie versuchen selbst erstellte Linien mit einer neuen Linie zu verbinden, kann dies zu einer ungewollten Verformung führen.

Wir empfehlen, vor dem Hinzufügen neuer Linien den aktuellen Stand zu speichern, um diesen ggf. wieder herstellen zu können.

Sie können die ungewollte Verformung korrigieren, indem sie die neu erstellten Kontrollpunkte an die richtige Stelle rücken.

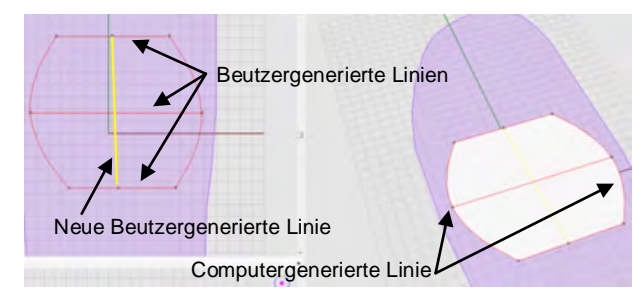

Abb. 23: Zu den drei horizontalen Linien wurde eine vierte vertikale Linie erstellt.

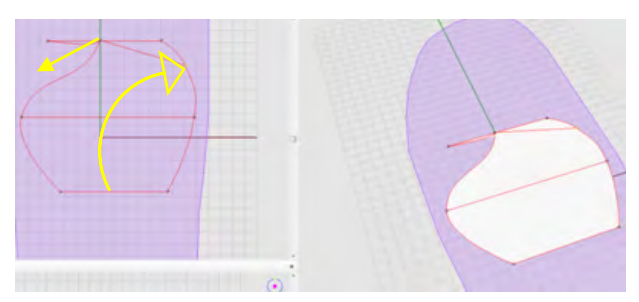

Abb. 25: Verschieben Sie die Kontrollpunkte zurück in den Verlauf der vom Computer generierten Linie.

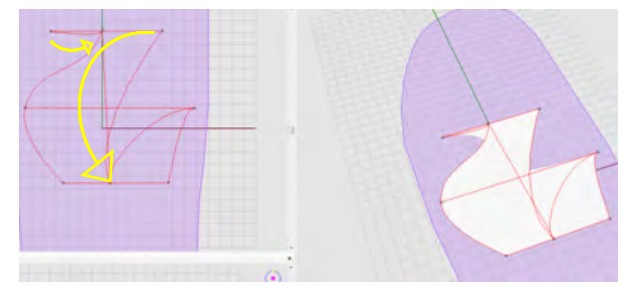

Abb. 24: Die neue Linie bleibt vertikal, aber die Enden der vom Computer erstellten Linien wurden an die Enden der neuen Linie verschoben.

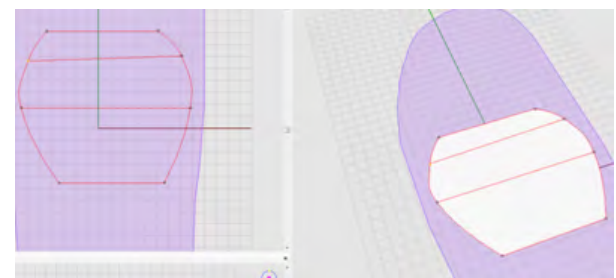

Abb. 26: Die Ursprüngliche Form wurde wieder hergestellt

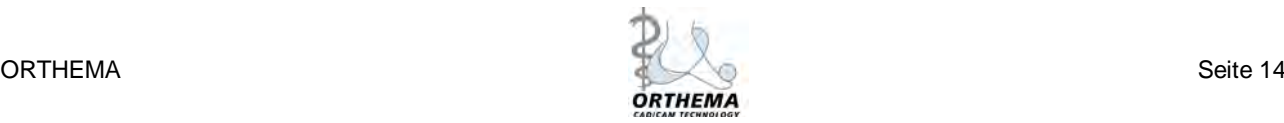

### <span id="page-14-0"></span>*8.2 Kurve bearbeiten*

Mit diesem Werkzeug können Sie Kontrollpunkte verschieben und Linienverläufe anpassen.

So verschieben Sie einzelne Kontrollpunkte:

- 1. Wählen Sie das Werkzeug *Kurven bearbeiten*
- 2. Klicken Sie mit der linken Maustaste auf einen Kontrollpunkt und ziehen Sie ihn bei gehaltener Maustaste an die neue Position.

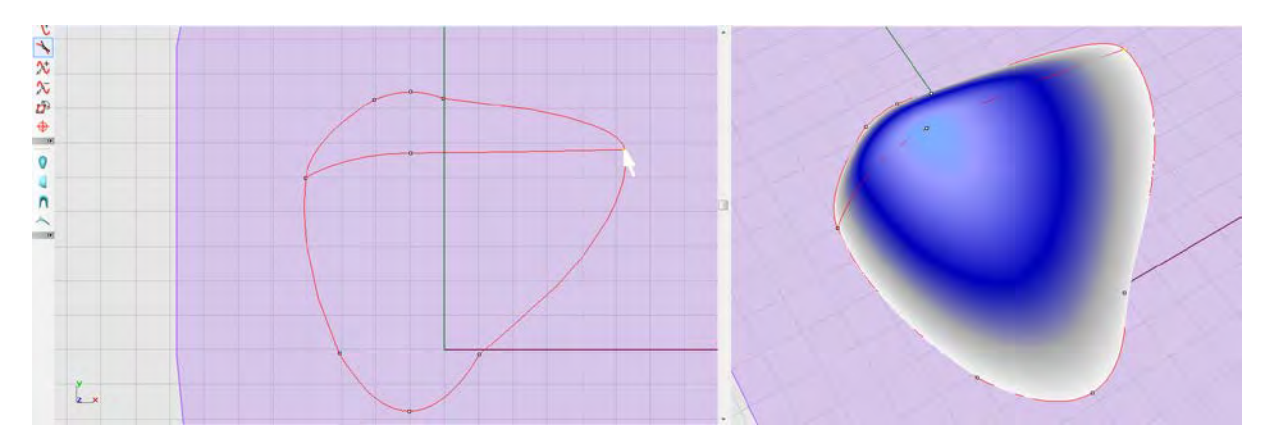

#### <span id="page-14-1"></span>*8.2.1 Mehrere Kontrollpunkte zusammenfassen*

Es ist möglich, mehre Kontrollpunkte gemeinsam zu verschieben. So können Teile einer Korrekturform angepasst werden, ohne das der Abstand der ausgewählten Kontrollpunkte zueinander verändert wird.

So verschieben Sie mehre Kontrollpunkte gemeinsam:

- 1. Ziehen sie mit gehaltener linker Maustaste einen Auswahlrahmen um die Kontrollpunkte, die gemeinsam verschoben werden sollen.
- 2. Lassen Sie die Maustaste los. Die gewählten Punkte und die sie verbindenden Linien sind nun gelb markiert.
- 3. Klicken Sie mit der linken Maustaste auf die gelbe Linie und verschieben Sie die Kontrollpunktgruppe an die neue Position.

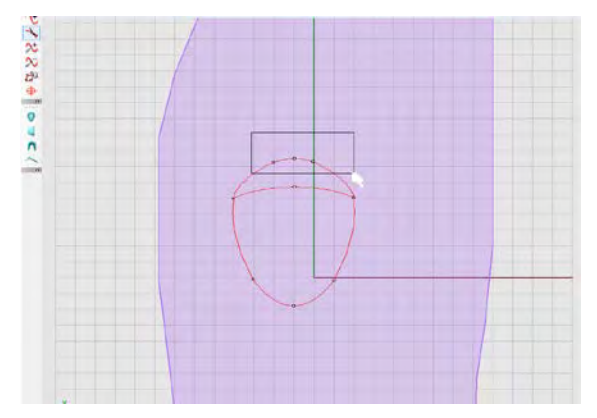

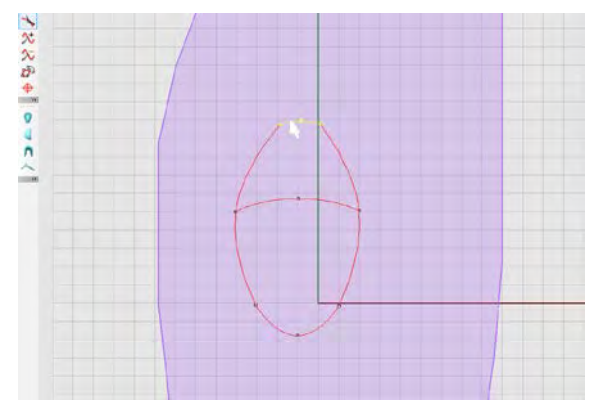

Abb. 27: Auswahl mehrerer Kontrollpunkte Abb. 28: Verschieben mehrerer Kontrollpunkte

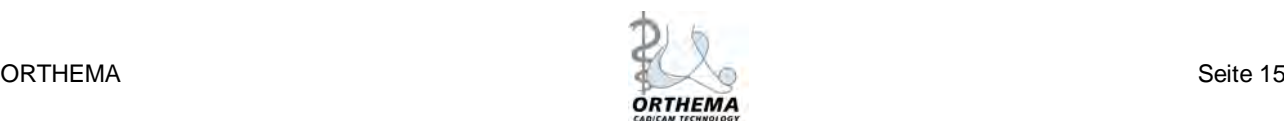

#### <span id="page-15-0"></span>*8.2.2 Verändern der Linienverläufe mit Hilfe der Radiusbalken*

Mit den Radiusbalken können Sie Linien zu Kurven verformen. Den Scheitelpunkt der Kurve verändern Sie, indem Sie das Ende des Radiusbalkens in Richtung des Linienverlaufs bewegen. Den Radius der Kurve bestimmen Sie über den orthogonalen Abstand von Linie und Ende des Radiusbalkens

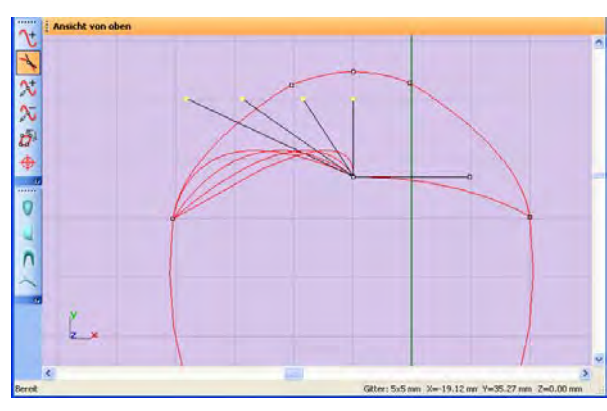

Abb. 29: Veränderung des Scheitelpunktes Abb. 30: Veränderung des Radius

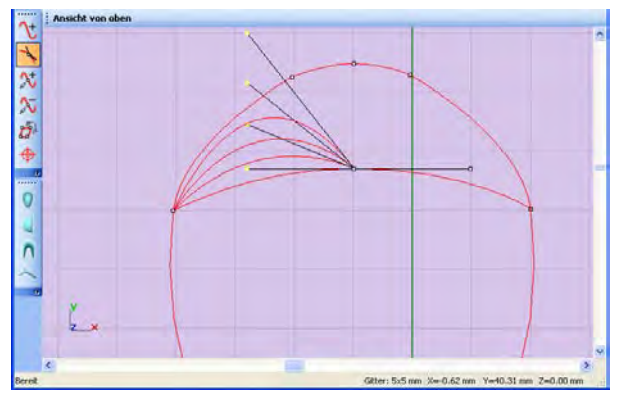

So verwenden Sie die Radiusbalken:

- 1. Wählen Sie das Werkzeug Kurve bearbeiten.
- *2.* Klicken Sie mit der linken Maustaste auf einen Kontrollpunkt.
- 3. Falls noch kein Radiusbalken erschienen ist, klicken Sie nochmals mit der linken Maustaste auf den Kontrollpunkt und bewegen Sie die Maus mit gehaltener linker Taste von dem Kontrollpunkt weg. Es erscheinen nun ein oder zwei Radiusbalken.
- 4. Klicken Sie auf das Ende eines Radiusbalkens und passen Sie den Linienverlauf nach ihren Wünschen an.
- 5. Mit einem Doppelklick auf den Kontrollpunkt setzen Sie die Radiusbalken wieder zurück.

Dort, wo benutzer- und computergenerierte Linien zusammentreffen, steht nur ein Radiusbalken zur Verfügung.

#### <span id="page-15-1"></span>*8.2.3 Orthogonale Bewegung*

Es ist möglich, Kontrollpunkte exakt horizontal oder vertikal zu verschieben. Klicken Sie dazu einen Kontrollpunkt mit der linken Maustaste an und verschieben Sie ihn mit gehaltener Strg-Taste.

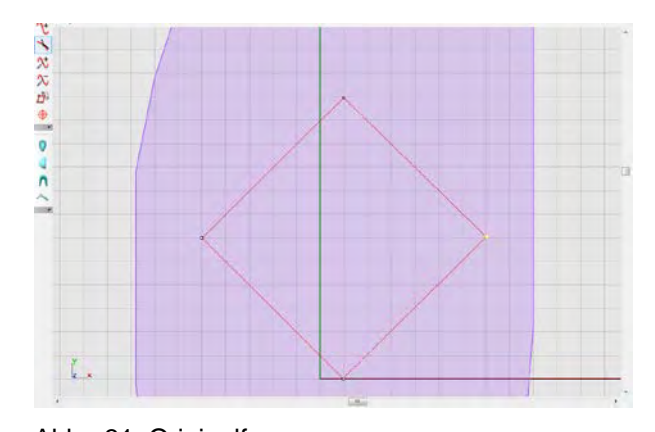

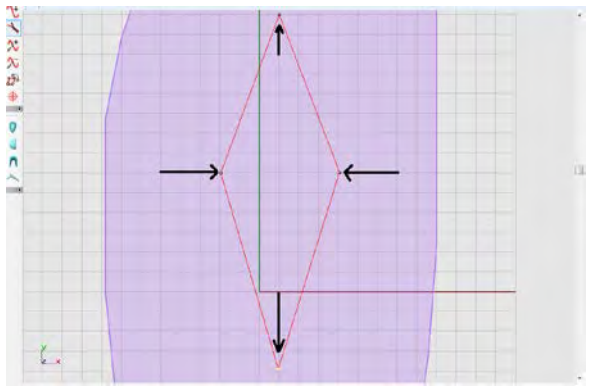

Abb. 31: Originalform **Abb. 32:Kontrollpunkte orthogonal bewegt** 

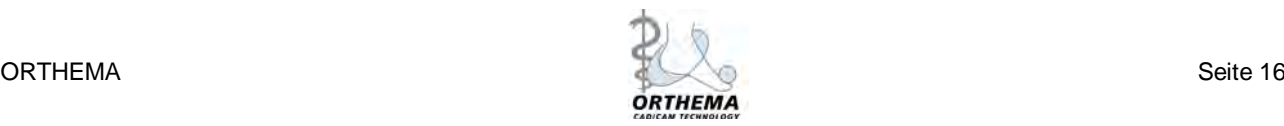

## <span id="page-16-0"></span>*8.3 Kontrollpunkte hinzufügen*

Mit diesem Werkzeug fügen Sie einer Linie neue Kontrollpunkte hinzu:

- 1. Wählen Sie das Werkzeug *Kontrollpunkt hinzufügen*.
- 2. Klicken Sie mit der linken Maustaste auf die Linie, der Sie den Kontrollpunkt hinzufügen möchten. Die Linie wird gelb markiert.
- <span id="page-16-2"></span>3. Bewegen Sie die Maus. Ein neuer Kontrollpunkt bewegt sich entlang der gelben Linie.
- <span id="page-16-3"></span>4. Wenn sich der neue Kontrollpunkt an der gewünschten Stelle befindet, klicken Sie erneut auf die linke Maustaste.
- 5. Klicken Sie die rechte Maustaste, wenn Sie keine weiteren Kontrollpunkte hinzufügen wollen, oder wiederholen Sie die Schritte [3](#page-16-2) und [4.](#page-16-3)

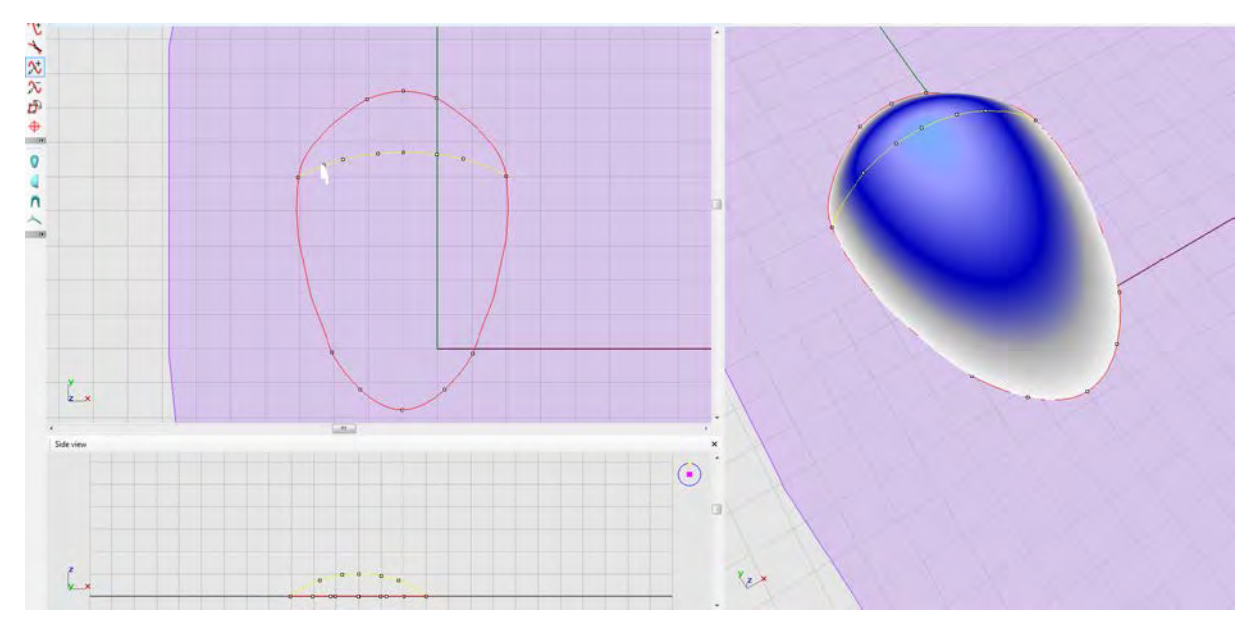

Abb. 33: Hinzufügen von Kontrollpunkten zu einer aktiven Linie

## <span id="page-16-1"></span>*8.4 Kontrollpunkte löschen*

Mit diesem Werkzeug können Sie Kontrollpunkte entfernen.

- 1. Wählen Sie das Werkzeug *Kontrollpunkt löschen*.
- 2. Klicken Sie auf den zu löschenden Kontrollpunkt oder ziehen Sie mit gehaltener linker Maustaste einen Auswahlrahmen, um mehrere Punkte zu löschen.
- 3. Drücken Sie die Taste *Entfernen* Ihrer Tastatur.

Kontrollpunkte, die benutzer- und computergenerierte Linien verbinden, oder sich am Ende von Linien befinden, können nicht gelöscht werden. Dementsprechend können auch einmal erstellte Linien nicht wieder gelöscht werden.

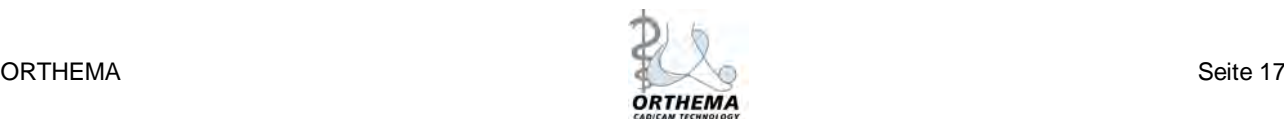

#### <span id="page-17-0"></span>*8.5 Drehen*

- 1. Wählen Sie das Werkzeug Drehen.
- 2. Klicken Sie mit der linken Maustaste auf das Raster, um den Punkt zu definieren, um den die Form rotiert werden soll.
- 3. Sie können den Rotationspunkt neu positionieren, indem Sie seinen pinken mittleren Kreis mit der linken Maustaste anklicken und mit gehaltener Maustaste verschieben.
- 4. Klicken Sie mit der linken Maustaste auf den gelben Punkt auf dem äußeren Kreis des Rotationszentrums. Verschieben Sie den Punkt mit gehaltener Maustaste, um den Grad der Drehung zu bestimmen. Sobald Sie die Maustaste loslassen, wird die Form neu ausgerichtet.

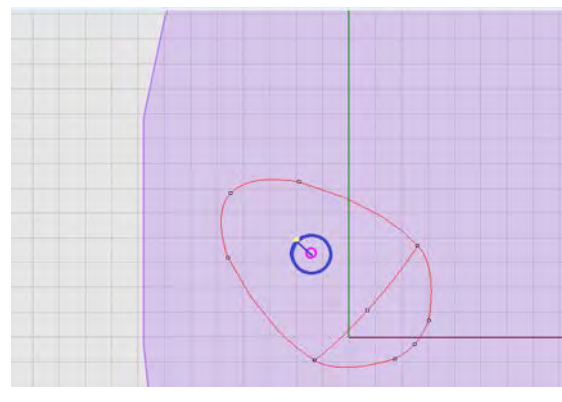

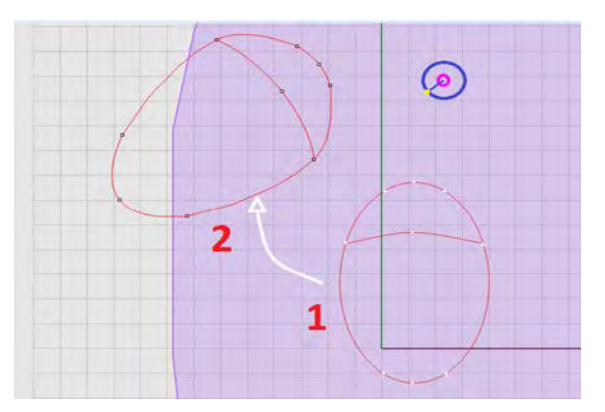

Abb. 34: Rotationspunkt innerhalb der Form Abb. 35: Rotationspunkt innerhalb der Form

## <span id="page-17-1"></span>*8.6 Mittelpunkt*

Wenn Sie in OrthoWin eine Korrekturform einsetzten, hat diese zwei Positionierungskreuze. Mit dem dezentralen Kreuz können Sie die Form rotieren.

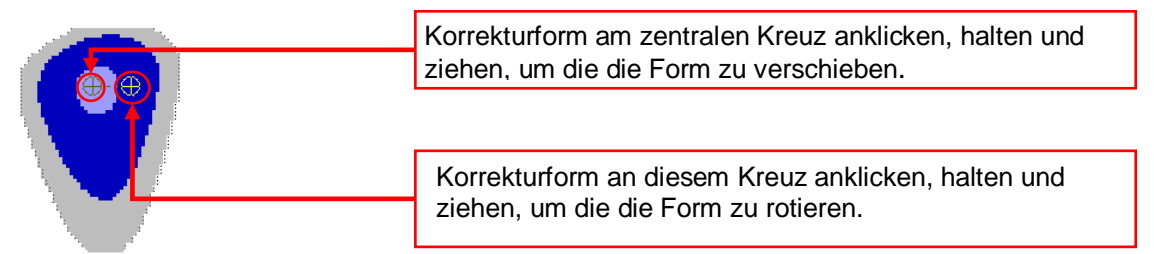

Abb. 36: Korrekturform in OrthoWin

Im ShapeDesigner bestimmen Sie mit dem Werkzeug *Mittelpunkt* den Rotationspunkt, um den die Korrekturform in OrthoWin gedreht werden kann.

So bestimmen Sie das Rotationszentrum:

- 1. Wählen Sie das Werkzeug Mittelpunkt. Ein blauer Kreis mit einem Kreuz markiert das Rotationszentrum.
- *2.* Klicken sie mit der linken Maustaste auf den Kreis und verschieben Sie ihn mit gehaltener Maustaste an die gewünschte Stelle.

Wir empfehlen, die Lage des Rotationszentrums zu überprüfen, bevor Sie die aktuelle Korrekturform exportieren.

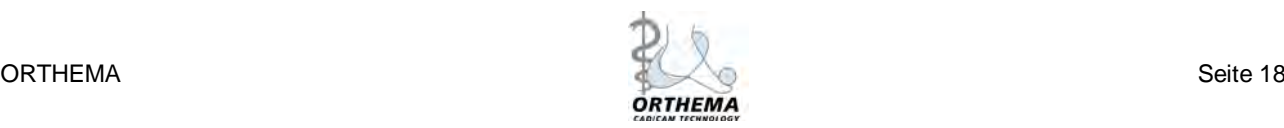

### <span id="page-18-0"></span>*8.7 Höhe hinzufügen*

- 1. Wählen Sie das Werkzeug "neue Ebene" und erstellen Sie eine neue Linie.
- 2. Fügen Sie der Linie einen neuen Kontrollpunkt hinzu.
- 3. Wählen Sie das Werkzeug Kurve bearbeiten und klicken Sie in die Seitenansicht.
- 4. Klicken Sie auf den neu hinzugefügten Punkt und verschieben Sie ihn nach oben.
- 5. In der Perspektive könne Sie sehen, dass die Form nun dreidimensional ist.

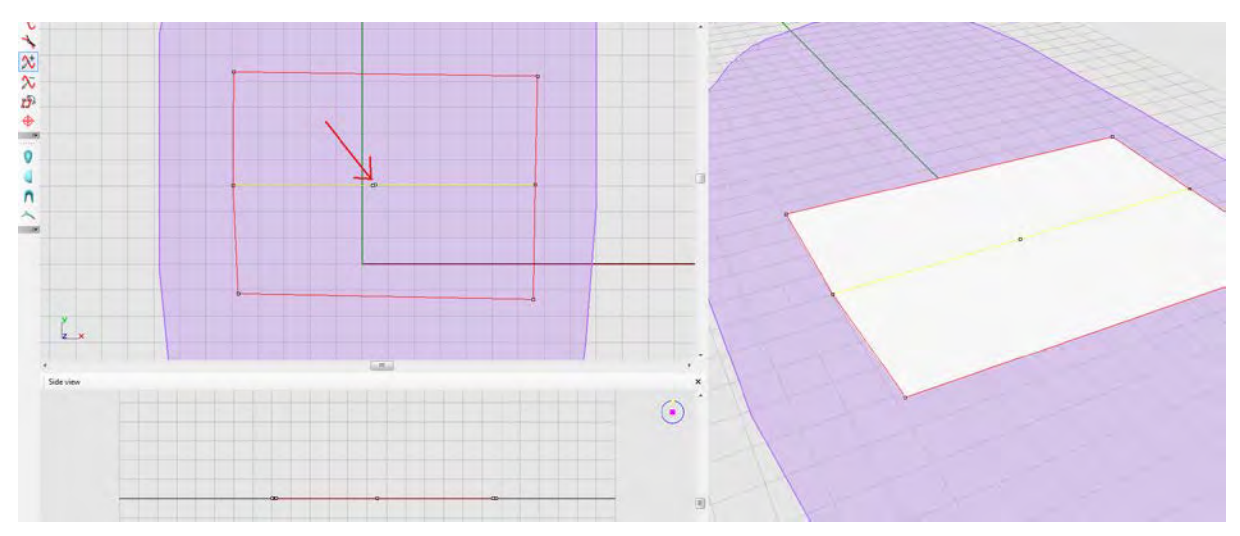

Abb. 37: Aktive Linie mit eingefügtem Kontrollpunkt

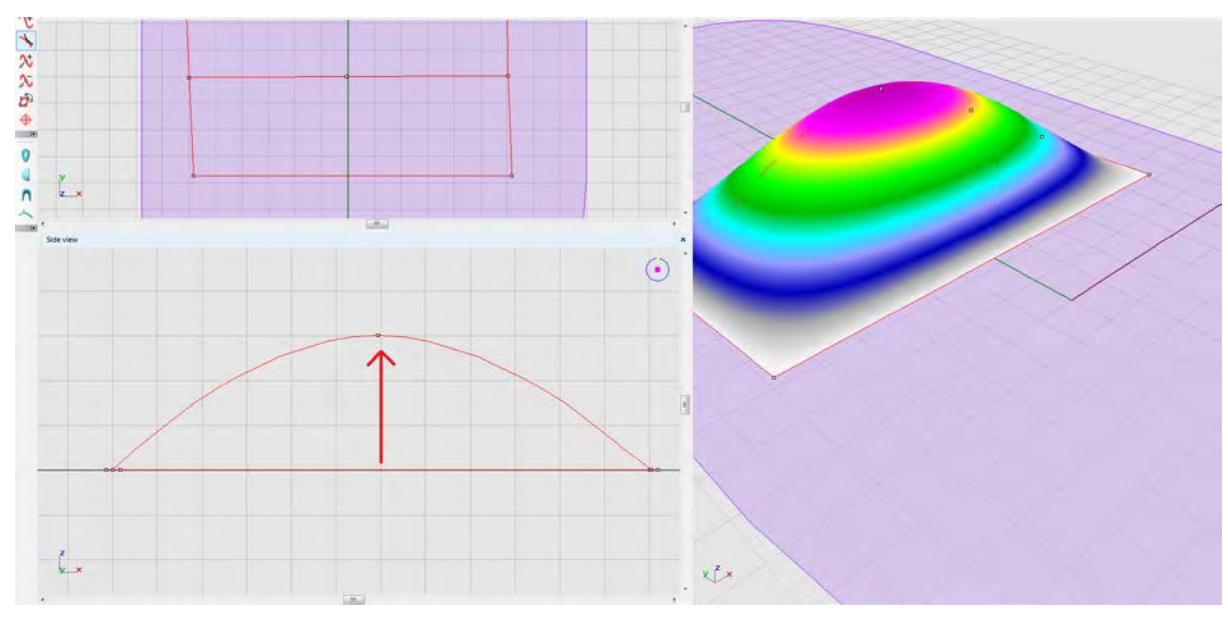

Abb. 38: Durch Verschiebung des Kontrollpunktes wird die Form dreidimensional

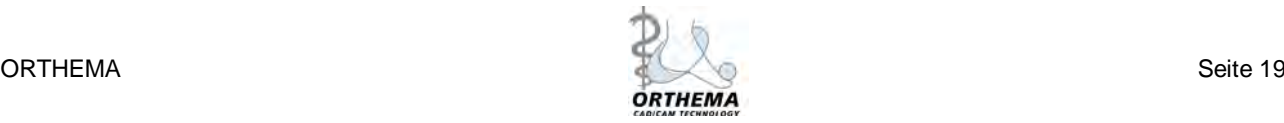

# <span id="page-19-0"></span>**9 Erstellen einer Korrekturform auf Basis einer Vorgabe**

So erstellen Sie eine Korrekturform auf Basis einer Vorgabe (Beispiel: Mittelfußpelotte):

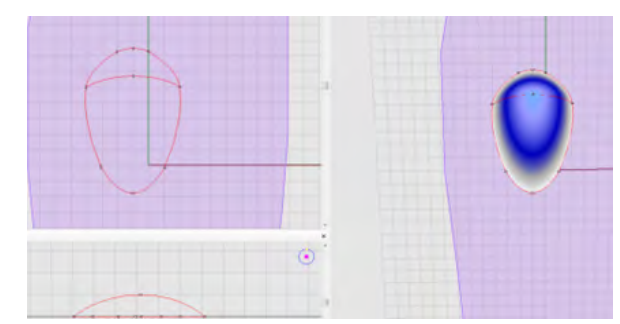

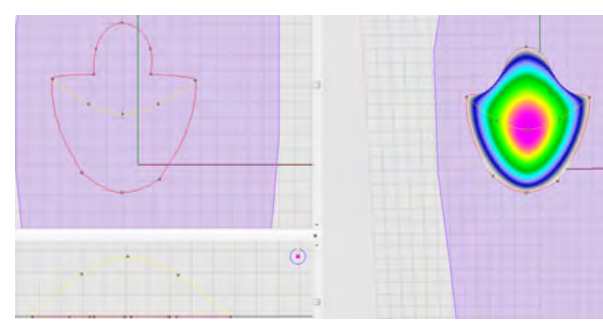

Abb. 41: Fügen Sie Kontrollpunkte hinzu (*Kontrollpunkt hinzufügen*)

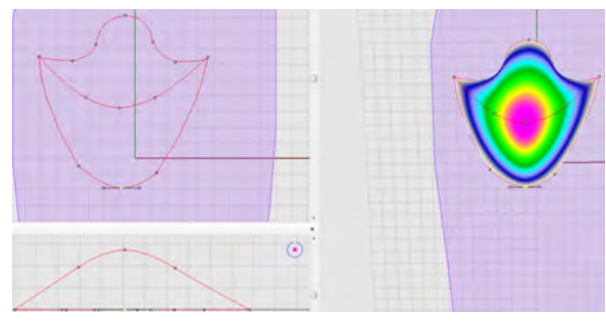

Abb. 43: Exportieren Sie die fertige Form nach **OrthoWin** 

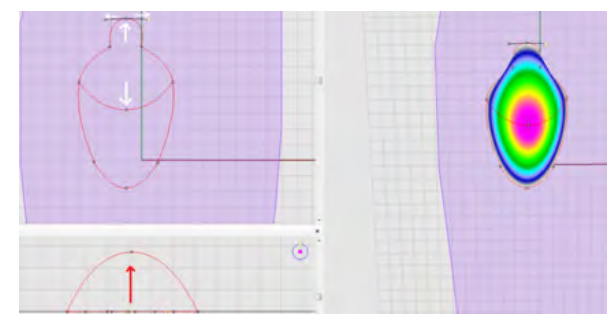

Abb. 39: Wählen Sie die Mittelfußpelotte Abb. 40: Verschieben Sie Kontrollpunkte (*Kurve bearbeiten*)

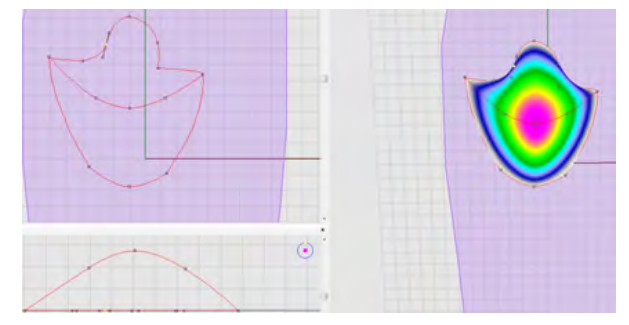

Abb. 42: Verwenden Sie die Radiusbalken, um Linienverläufe anzupassen.

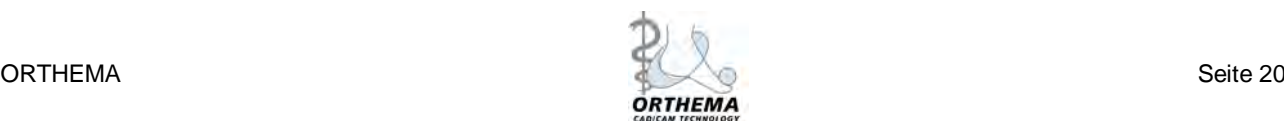

# <span id="page-20-0"></span>**10 Erstellen einer Korrekturform auf einem leeren Raster**

So erstellen Sie eine Korrekturform auf Basis eines leeren Rasters:

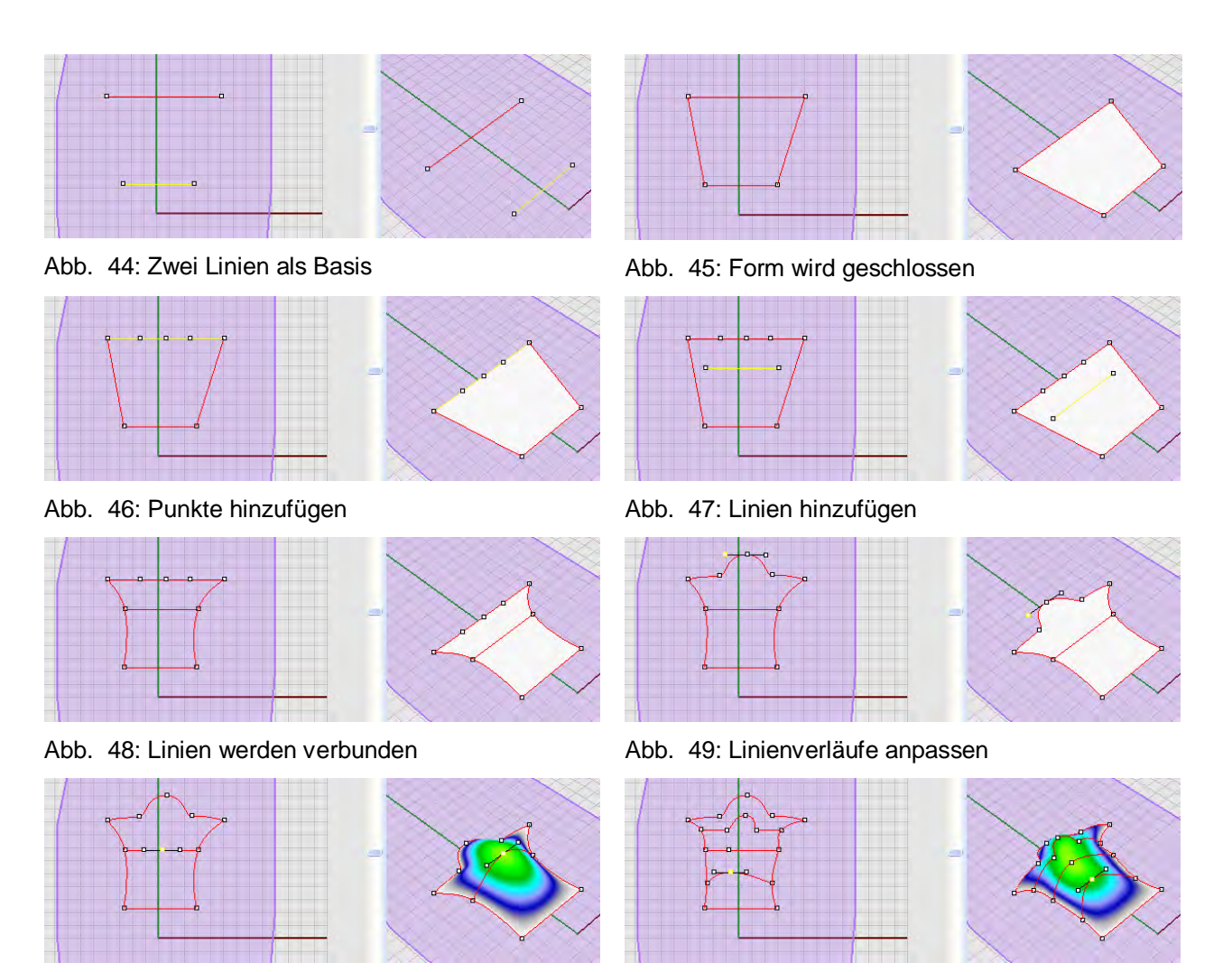

Abb. 50: Dritte Dimension hinzufügen Abb. 51: Profil verfeinern

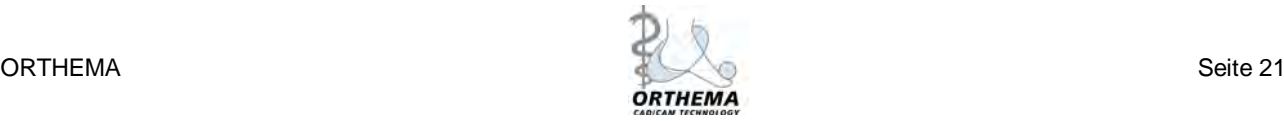